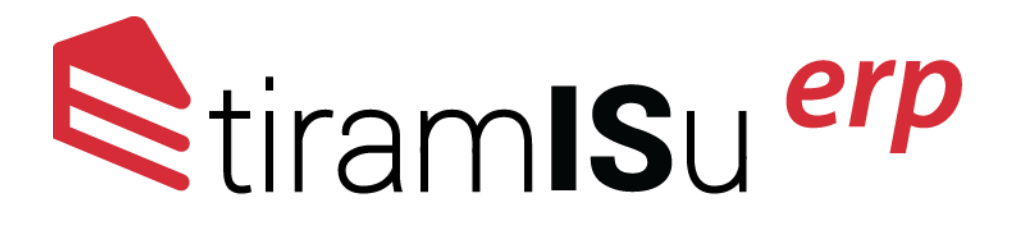

# **Korisničko uputstvo**

# **za podešavanje Tiramisu ERP-a sa kodovima sa SEP portala**

#### Unos kase i dobijanje ID-ja za internu oznaku SEP ENU

Jedan od podataka koji je potrebno da imate prilikom registracije poslovnog prostora na SEP portal jeste broj kase. Bez obzira na djelatnost kojom se bavite, po novom zakonu o fiskalizaciji je potrebno da imate evidentiranu kasu u program.

U TiramISu ERP je potrebno da kliknete na Šifarnike u meniju gore desno, nakon toga da izaberete opciju Opšti šifarnici i u okviru nje da kliknete na opciju Kasa. Pojaviće se novi ekran sa desne strane gdje možete da izaberete opciju Novi unos. Pojaviće se prozor u okviru koga u polje Šifra kase treba da unesete vrijednost 001 i da nakon toga pritisnete dugme snimi.

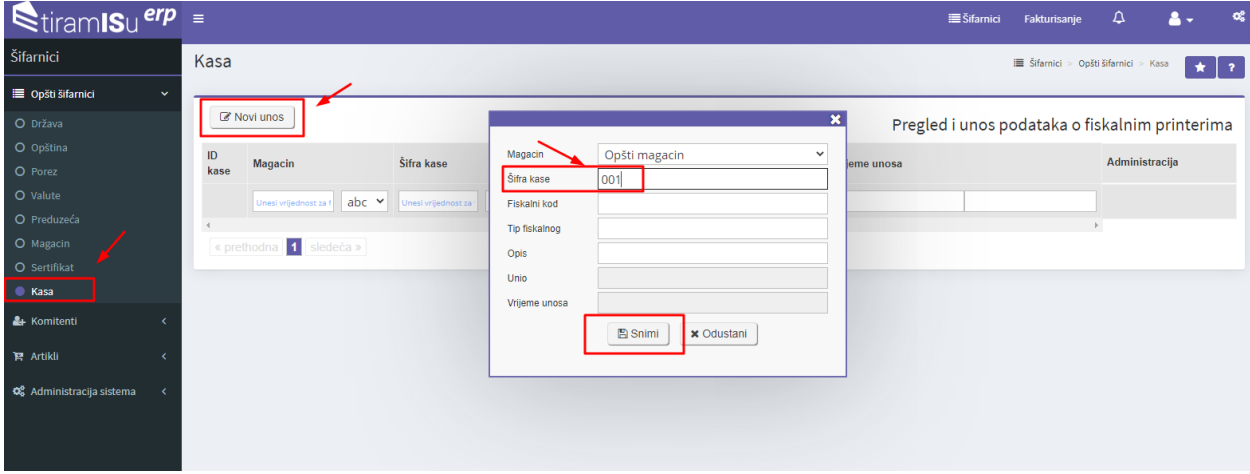

Kada ovo uradite, pojaviće se novi red na ekranu gdje u koloni ID kase možete da pročitate broj koji je onda potrebno da zapamtite kako biste ga upisali kao broj ENU-a prilikom registracija na SEP portalu.

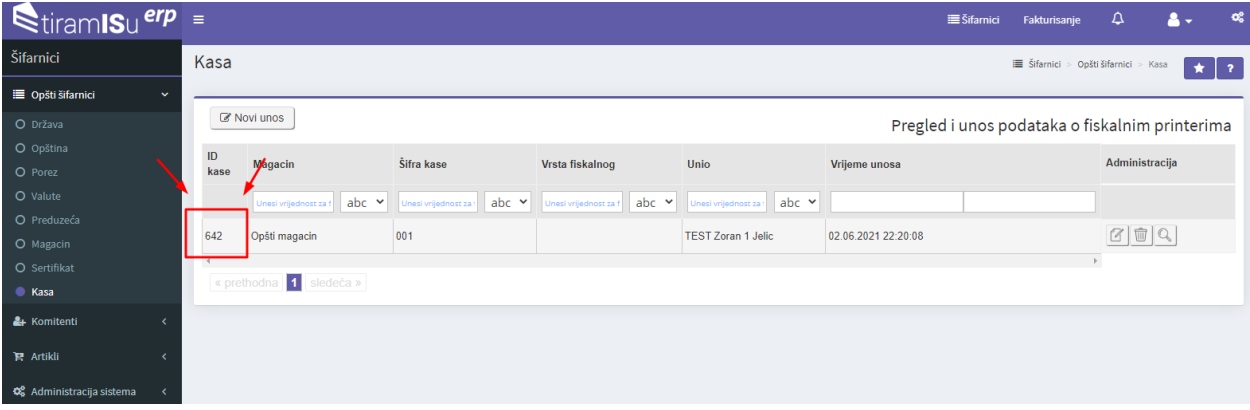

#### Sertifikat Preduzeće

Sertifikat koji ste dobili od CoreIT-ja, Telekom-a ili Pošte je potrebno da uneste u TiramISu ERP. Prethodno je potrebno da ga zapamtite negdje na računaru. Obično se nalazi u Downloads folderu ukoliko ste ga preuzeli sa sajta Core-It ili sa linka koji je obezbijedio Telekom.

Potrebno je da kliknete na opciju Šifarnici gore desno, pa da kliknete na opšte šifarnike u meniju lijevo i da izaberete opciju sertifikat. Pojaviće se nova stranica desno gdje treba da kliknete na dugme Novi unos. Sada će se pojaviti prozor u okviru koga treba da u polje Naziv upišete naziv sertifikata. Najbolje je da bude u formi Ime Prezime i riječ potpis. Na primjer: Ivana Ivanović Potpis.

Nakon toga kliknite na dugme Chose File. Otvoriće se prozor koji vam omogućava da izaberete sertifikat sa vašeg računara. Možda će biti potrebno da izaberete opciju All files da budu prikazani u pretrazi. Kliknite na vaš sertifikat i unesite ga. Kada ste unijeli sertifikat potrebno je da u polje Šifra uneste lozinku vašeg sertifikata. Nakon toga je potrebno da kliknete na dugme snimi.

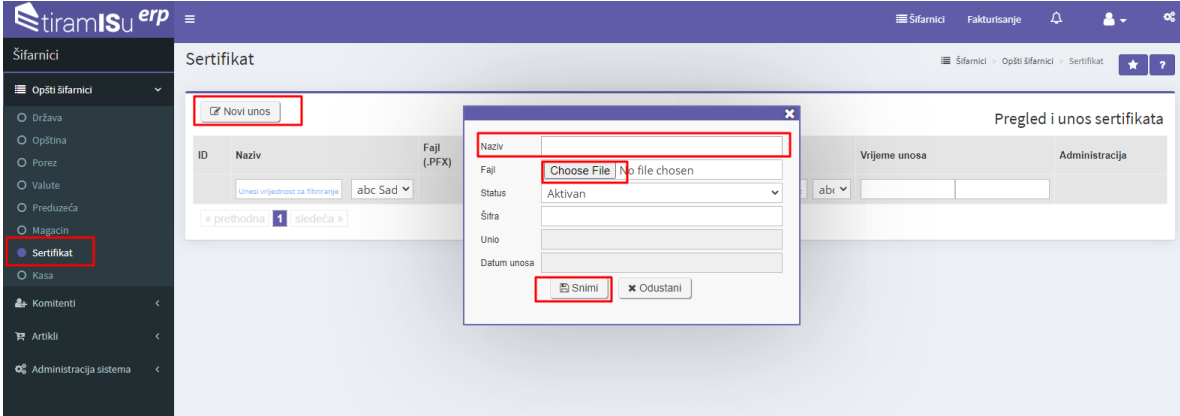

Sada je još potrebno da unesete sertifikat u preduzeće. Da biste ovo uradili potrebno je u okviru istog menija u kome se već nalazite da kliknete da dugme preduzeća nakon čega će se pojaviti nova stranica sa jednom linjom sa vašim preduzećem. Kliknite na olovku, nakon čega će se pojaviti novi prozor gdje u polju sertifikat iz padajućeg menija treba da izaberete sertifikat koji će vam ponuditi TiramISu.

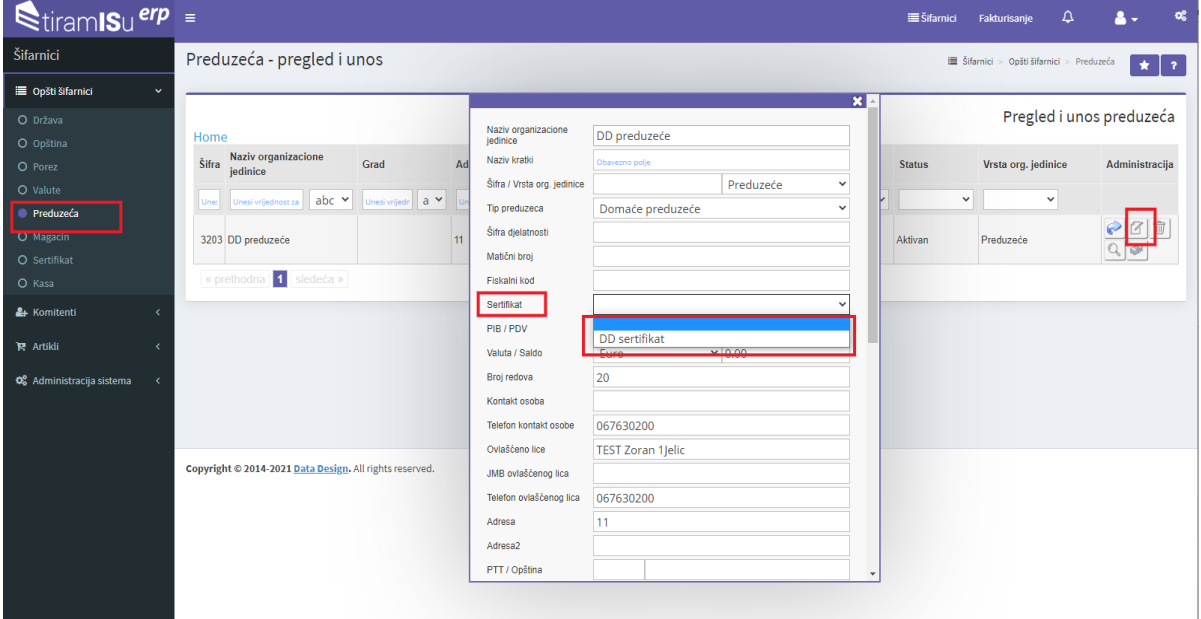

## Magacin (SEP Jedinstvena lokacija) Fiskalni kod

Na SEP portalu ćete dobiti kod poslovnog prostora. Ovaj kod je potrebno unijeti u magacin. Potrebno je da kliknete na Šifarnike gore desno. Onda treba kliknuti na opšti šifarnici, izabrati Magacin i onda kliknuti na olovku. Kada kliknete na olovku pojaviće se novi prozor gdje u polje registracioni kod treba da unesete kod poslovnog prostora. Nakon unosa vrijednosti kliknite na dugme Ažuriraj.

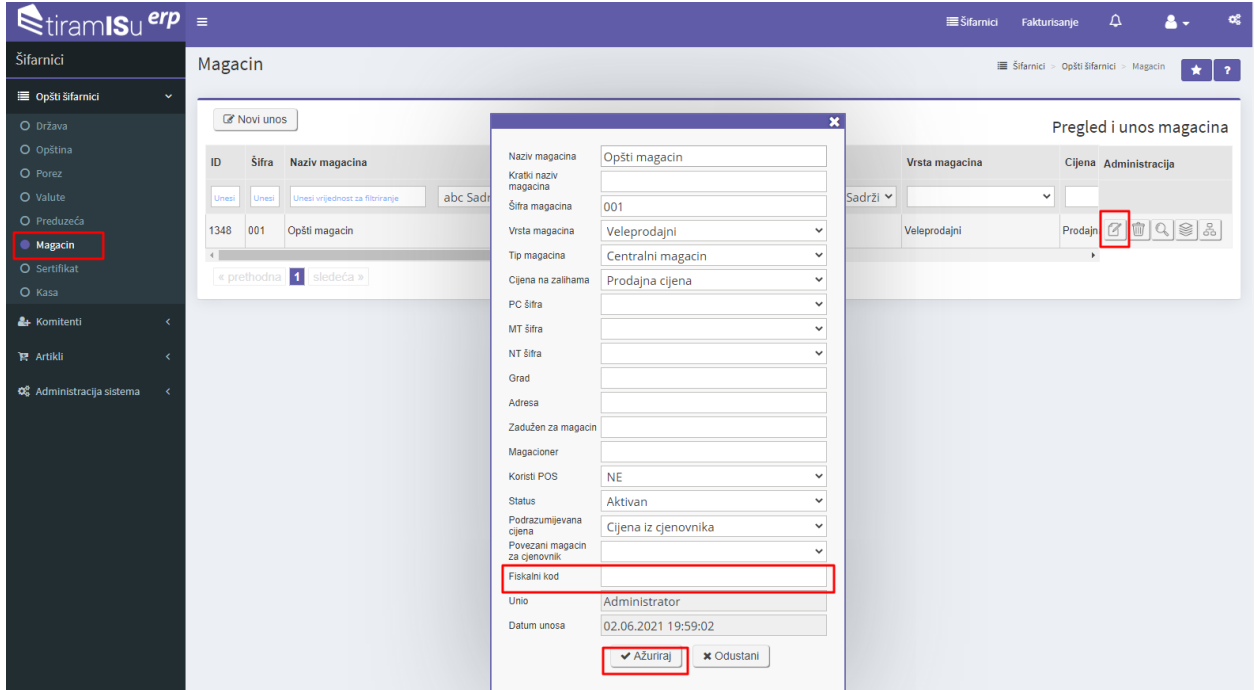

### Kasa (SEP ENU) Fiskalni kod

Potrebno je unijeti kod ENU-a u kasu. Kliknete na Šifarnici gore desno. Onda treba kliknuti na opciju šifarnici i izabrati kasu. Kada kliknemo na kasu pojaviće se novi prozor gdje u polje fiskalni kod treba unijeti kod ENU-a koji ste generisali na uslužnom portalu poreske uprave.

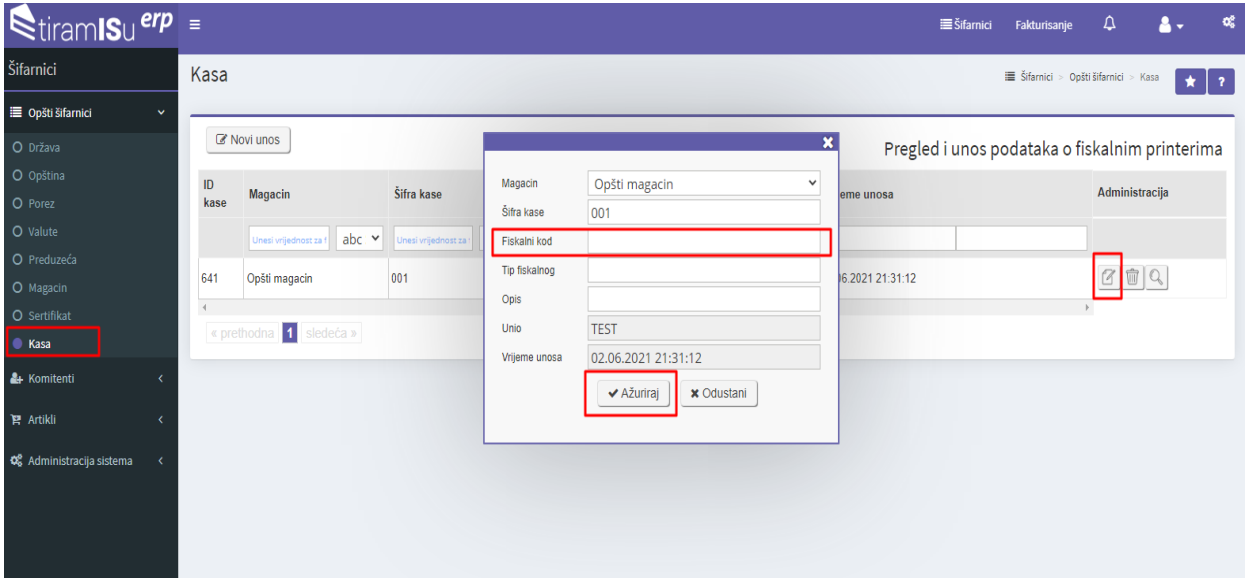

# Administracija korisnika (SEP Operater) Fiskalni kod

Potrebno je unijeti kod operatera u korisnički nalog. Kliknete na opciju šifarnici gore desno. Onda kliknete na opciju Administracija sistema i izaberete opciju Administracija korisnika. Onda kliknete na olovku, otvoriće se novi prozor gdje u polje fiskalni kod treba da unesete kod operatera koji ste generisali na SEP portalu. Nakon unosa kliknite na ažuriraj.

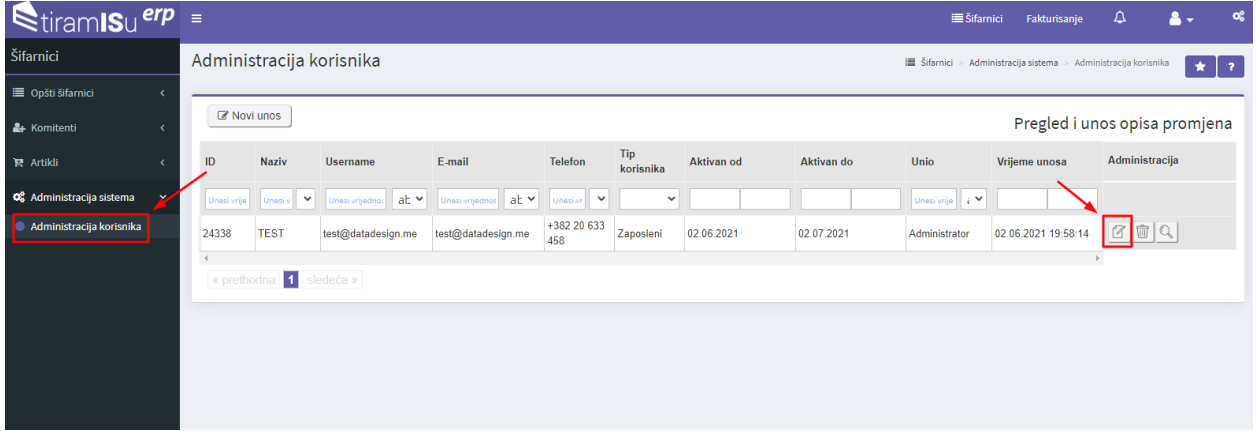

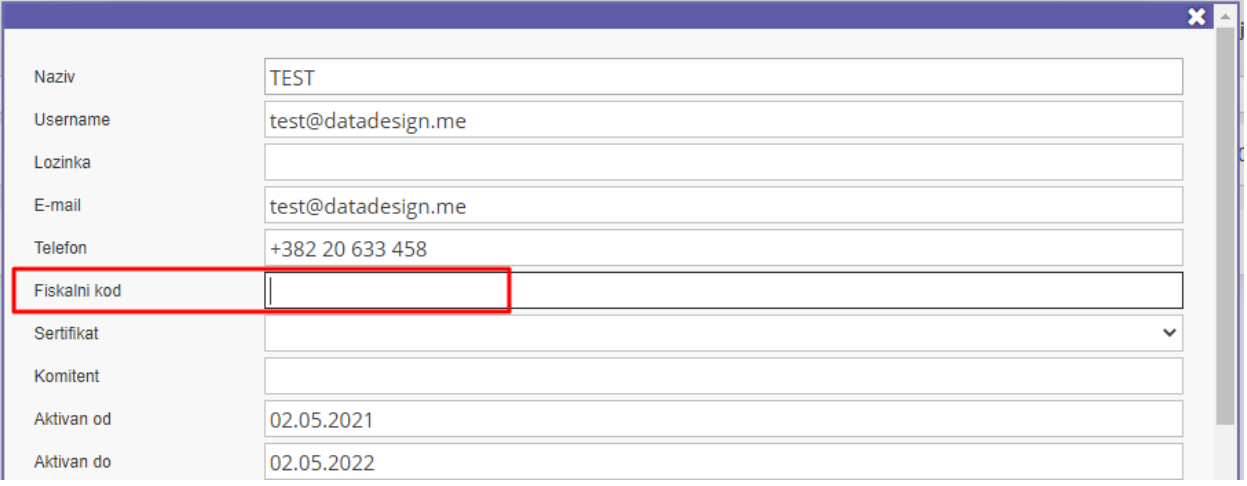